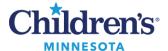

## **PowerChart Touch: Camera Capture**

## **PowerChart Touch: Camera Capture**

#### Find Patient

- 1. To get started, tap **Select a Patient** from the main screen.
- 2. To locate a patient, tap the drop down arrow next to **Patient List**. Choose from one of the following options:
  - **Schedule:** Search for patients scheduled for a specific date/time.
  - Patient List: Search a list of inpatients.
  - **Patient Search:** Manually search for a patient by demographic information i.e. name, DOB, MRN #, phone number or FIN.

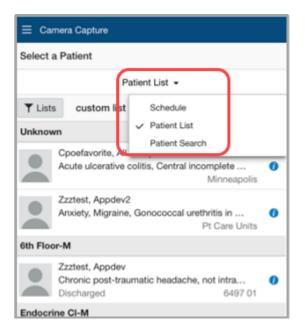

## Taking a Picture

- 1. Patient demographic information displays. Verify this is the correct patient.
- 2. Press the Shutter button (white dot) to take picture.
- 3. Tap **Done** to return to patient list and retake the picture (picture will not be saved).

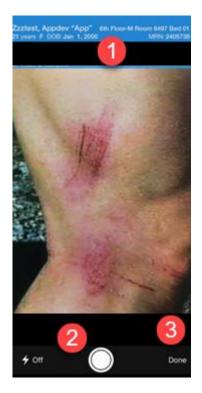

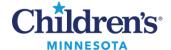

# **PowerChart Touch: Camera Capture**

- 4. Once the image is captured, a green check mark and a red X display.
- 5. To **Save** the image, tap the green check mark. To **Delete** the image, tap the red X.

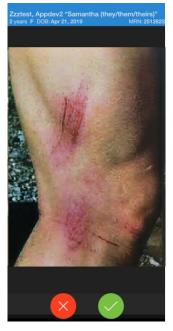

### Posting Image to MultiMedia Manager or Media Gallery

- 1. Once the green checkmark has been selected, the **Details** tab displays.
- Designate a descriptive title for the image under the Name tab.
   Note: The time/date will default to time/date image was captured.
   Example: ENT Photos Description of Photo with Age (Description of photo 3Y) Hem/Onc Photos Description of Photo with Age (Description of photo 6M)
- 3. Select a **Content Type** for the image.

  This stores the image in the corresponding Media Gallery component folder to assist with finding the image in the patient's chart.
- 4. Tap **Save** to post the image in the Media Gallery component in the patient's chart and return to the patient list.

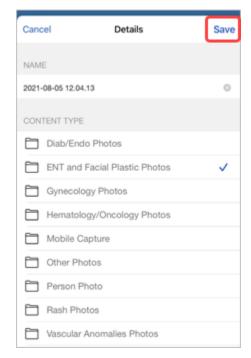